## Fiche responsables légaux Educonnect

ACCEDER A PRONOTE DE L'ETABLISSEMENT VIA SON COMPTE EDUCONNECT

# Tutoriel d'installation de l'application Pronote sur mobile.

# **Etape 1 : Installer l'application Pronote sur mobile**

**NN** <sup>46</sup> 4 81% 14:09

INDEX-EDUCATION.COM

Enseignement

PRONOTE : Toute la gestion de la vie

**PRONOTE Index Education** PEGI3

Plus de 500 000 téléchargements

з

 $2507 -$ 

⊪Q

团

**INSTALLER** 

dir

Similaires

aule annlication

Orange F

- Aller sur Play Store pour Androïd ou sur APPLE Store pour I Phone.
	- Une fois sur PlayStore ou Apple Store, taper Pronote dans la barre de recherches.

**EDUCONNECT** 

- Appuyer sur l'icône Pronote
- $\triangleright$  Installer l'application Pronote.

# **Etape 2 : Ouvrir l'application Pronote sur mobile**

- Une fois l'installation ouverte, appuyer sur le bouton +
- Sélectionner et appuyer sur « Flasher un code »

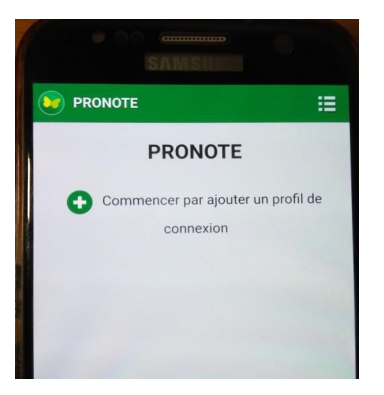

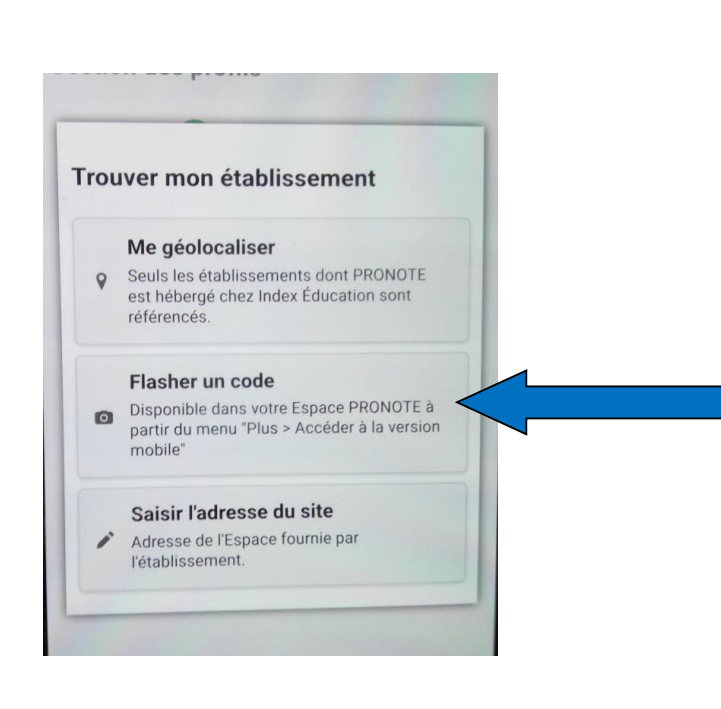

#### Fiche responsables légaux Educonnect

**EDUCONNECT** 

ACCEDER A PRONOTE DE L'ETABLISSEMENT VIA SON COMPTE EDUCONNECT

## **Etape 3 : Aller chercher le flash code**

- A partir de votre ordinateur, ouvrir l'ENT en utilisant vos codes Educonnect
- $\triangleright$  Entrer sur l'application Pronote
- > Cliquer sur le petit logo QR Code situé à droite de votre nom

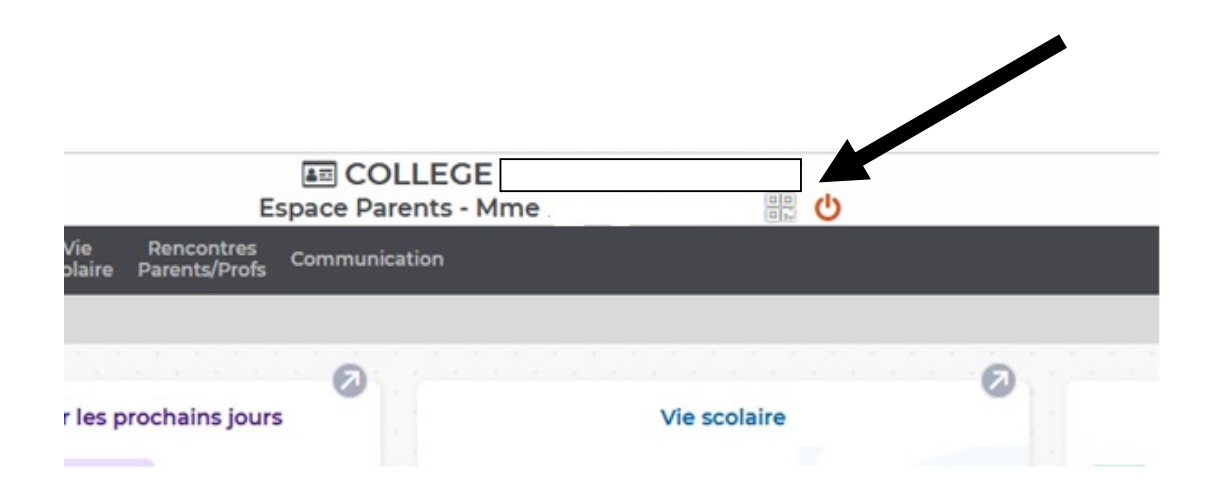

- Un mot de passe à usage unique vous sera demandé, vous pouvez mettre « 0000 » puis cliquer sur valider.
- A l'aide de votre téléphone, scanner le code qui s'affiche à l'écran et laisser vous guider. Le mot de passe saisi précédemment « 0000 » vous est demandé, retapez-le sur votre téléphone.

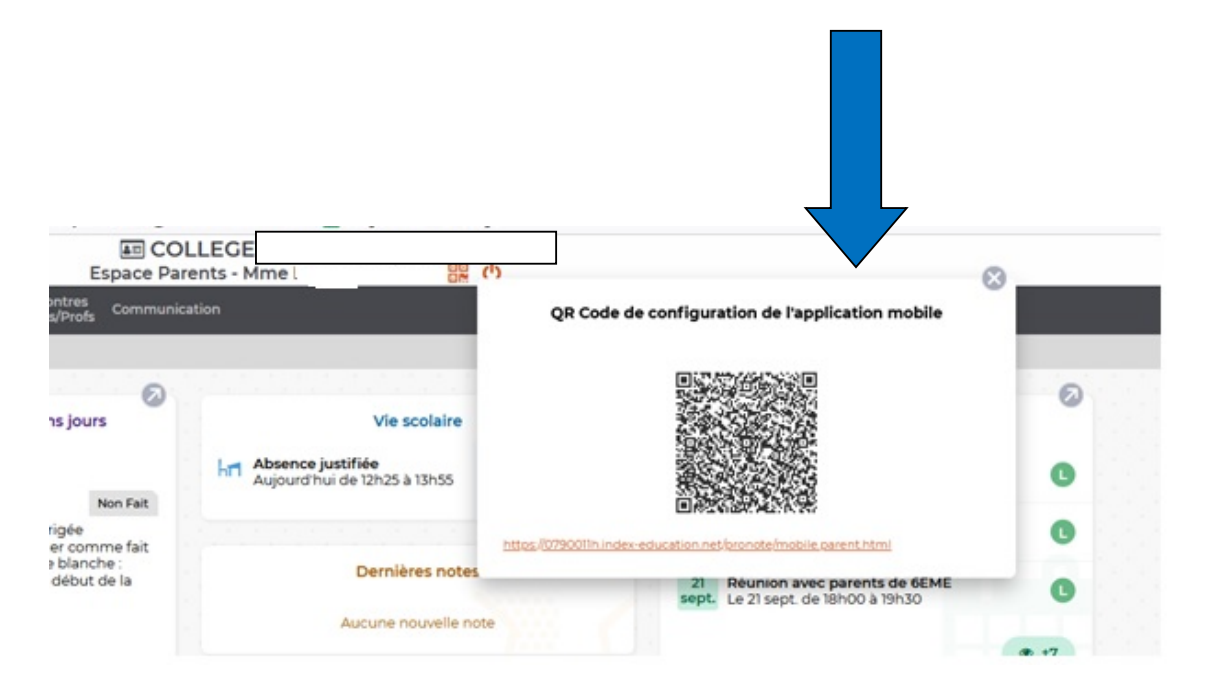